# **Users** manual:

## Mobile postearthquake building safety evaluation data acquisition system (Version 1.0)

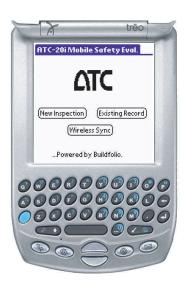

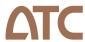

Applied Technology Council

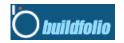

Buildfolio Inc.

#### **Applied Technology Council**

The Applied Technology Council (ATC) is a nonprofit, tax-exempt corporation established in 1971 through the efforts of the Structural Engineers Association of California. ATC's mission is to develop state-of-the-art, user-friendly engineering resources and applications for use in mitigating the effects of natural and other hazards on the built environment. ATC also identifies and encourages needed research and develops consensus opinions on structural engineering issues in a nonproprietary format. ATC thereby fulfills a unique role in funded information transfer.

ATC is guided by a Board of Directors consisting of representatives appointed by the American Society of Civil Engineers, the National Council of Structural Engineers Associations, the Structural Engineers Association of California, the Western Council of Structural Engineers Associations, and four at-large representatives concerned with the practice of structural engineering. Each director serves a three-year term.

Project management and administration are carried out by a full-time Executive Director and support staff. Project work is conducted by a wide range of highly qualified consulting professionals, thus incorporating the experience of many individuals from academia, research, and professional practice who would not be available from any single organization. Funding for ATC projects is obtained from government agencies and from the private sector in the form of tax-deductible contributions.

#### 2003-2004 Board of Directors

Stephen H. Pelham, President James M. Delahay, Vice President Eve Hinman, Secretary/Treasurer James R. Cagley, Past President Patrick Buscovich Anthony B. Court Gregory G. Deierlein

Lawrence G. Griffis Robert W. Hamilton James A. Hill Jeremy Isenberg Christopher P. Jones Mark H. Larsen William E. Staehlin

#### **ATC** Disclaimer

While the information presented in this report is believed to be correct, ATC assumes no responsibility for its accuracy or for the opinions expressed herein. The material presented in this publication should not be used or relied upon for any specific application without competent examination and verification of its accuracy, suitability, and applicability by qualified professionals. Users of information from this publication assume all liability arising from such use.

### ATC-20*i*

# Users Manual: Mobile Postearthquake Building Safety Evaluation Data Acquisition System (Version 1.0)

#### Developed jointly by

APPLIED TECHNOLOGY COUNCIL (ATC) 201 Redwood Shores Parkway, Suite 240 Redwood City, California 94065 www.ATCouncil.org

and

BUILDFOLIO INC. 1895 El Camino Real Palo Alto, California 94306 www.buildfolio.com

#### Funded by

ATC's Henry J. Degenkolb Memorial Endowment Fund Buildfolio Inc.

PROJECT MANAGER PROJECT ENGINEERING PANEL

Christopher Rojahn Thalia Anagnos Nesrin Isil Basöz PROJECT DIRECTOR Frank Chiu

Chee Song Chern

Chee Song Chern

Nick Delli Quadri

Ronald P. Gallagher

SOFTWARE DEVELOPERS
Sohrab Chattawal
Chernyong Heng
Ivan Xie Ke
SOFTWARE DEVELOPERS
Stephen H. Pelham\*
James E. Russell
Michael Sabbaghian
Calvin Wong

Rahul Sanghavi
Shreyan Singh
\*ATC Board Contact

### Preface

This Users Manual, prepared by the Applied Technology Council (ATC) and Buidfolio Inc., contains instructions for installing and using the ATC-20*i* personal digital assistant (PDA) application for postearthquake safety evaluation of buildings. The evaluation procedures follow those specified in the ATC-20 Report, *Procedures for Postearthquake Safety Evaluation of Buildings*, which was published by ATC in 1989, and the ATC-20-2 Report, *Addendum to the ATC-20 Postearthquake Building Safety Evaluation Procedures*, which was published by ATC in 1995.

The ATC-20*i* PDA application has been developed for PDAs using the Palm Operating System. It enables engineers to document inspection results using electronic input screens that duplicate the ATC-20 rapid and detailed evaluation forms and to upload the data via wireless technology, or the internet, to a master server on which the data can be reviewed, summarized, and managed by the user and by building departments in jurisdictions affected by the earthquake. The PDA application also allows inspectors to print INSPECTED (green), RESTRICTED USE (yellow), and UNSAFE (red) placards in the field.

ATC gratefully acknowledges the individuals who participatted in the development of the ATC-20*i* 

PDA application. Chee Song Chern served as Project Director and led the development of the ATC-20i PDA software, which was written by Sohrab Chattawal, Chernyong Heng, Ivan Xie Ke, Rahul Sanghavi, and Shreyan Singh. Overview and guidance for the project was provided by a Project Engineering Panel consisting of Thalia Anagnos, Nesrin Isil Basöz, Frank Chiu, Nick Delli Quadri, Ronald P. Gallagher, Stephen H. Pelham (ATC Board representative), James E. Russell, Michael Sabbaghian, and Calvin Wong. Peter N. Mork and Michelle Schwartzbach produced the Users Manual. The affiliations of these individuals are provided in the list of project participants.

ATC also gratefully acknowledges Haresh Shah, who conceived the idea for this PDA application, and the San Francisco Department of Building Inspection, who participated in a pilot study to test an earlier version of the ATC-20*i* PDA application.

Funding for the development of the PDA application and this report was provided by the ATC Henry J. Degenkolb Memorial Endowment Fund and Buildfolio Inc.

Christopher Rojahn ATC Executive Director

### Contents

| Preface      |                                                                           | iii |
|--------------|---------------------------------------------------------------------------|-----|
| Chapter 1: 1 | Installation Instructions                                                 | 1   |
| 1.1.         | Installation Guide for Synchronization Software                           |     |
|              | 1.1.1. Software Prerequisite                                              |     |
|              | 1.1.2. Procedure for Installing Desktop Synchronization Software          |     |
| 1.2.         | Installation Guide for PDA Software                                       |     |
|              | 1.2.1. Software Prerequisite on Desktop before Installing PDA Application |     |
|              | 1.2.2. Procedure for Installing PDA Software to a Palm based PDA          |     |
|              | 1.2.3. Procedure for Setting up the Printer                               |     |
| Chapter 2: 1 | Handheld Application                                                      | 9   |
| 2.1.         | Launching the Application                                                 | 9   |
| 2.2.         | Creating a New Inspection                                                 |     |
| 2.3.         | Viewing / Editing a Previous Inspection                                   | 14  |
| 2.4.         | Printing a Placard                                                        | 17  |
| 2.5.         | Wireless Syncronization                                                   | 18  |
| 2.6.         | Deleting an Inspection Record                                             |     |
| 2.7.         | Configuring Server Settings for Wireless Synchronization                  | 21  |
| Chapter 3: 1 | Desktop Application                                                       | 23  |
| 3.1.         | Procedures for Synchronizing Data From Server to PDA Through a Desktop    |     |
| 3.2.         | Configuring Server Settings for Desktop Synchronization                   |     |
| Chapter 4: \ | Web Panel                                                                 | 25  |
| 4.1.         | Accessing the Web Page                                                    |     |
| 4.2.         | Creating a New Inspection Record                                          |     |
| 4.3.         | Viewing / Editing a Previous Inspection                                   |     |
| 4.4.         | Deleting an Inspection Record                                             |     |
| 4.5.         | Search Engine Search                                                      |     |
| 4.6.         | User Account Module (User Management for Inspectors)                      | 33  |
| 4.7.         | Admin Module (User Management for System Administrators)                  |     |
|              | 4.7.1. Adding a New User                                                  |     |
|              | 4.7.2. Viewing/Editing the Account Details of a User                      | 35  |
|              | 4.7.3. Deleting a User                                                    |     |
|              | 4.7.4. Emailing a User his Account Details                                |     |
| 4.8.         | Diagrammatic Representation of the System Architecture                    |     |
| Proje        | ect Participants                                                          | 39  |
| ATC          | Projects and Report Information                                           | 41  |

### Installation Instructions

The electronic files obtained from the ATC web site, or on the CD provided by ATC, contain two sets of software: (1) ATC-20i Desktop Synchronization Software, and (2) ATC-20i PDA Appllication software. Both sets of software need to be installed in order for the application to operate properly.

### 1.1 Installation Guide for Synchronization Software

#### 1.1.1 Software Prerequisite

- Windows 95, 98, 98SE, NT, ME, 2000 or XP operating system
- Palm software in C:\Palm (For information on Palm Desktop, please visit, <a href="http://www.palm.com/">http://www.palm.com/</a>)

#### 1.1.2 Procedure for Installing Desktop Synchronization Software

#### **Uninstall Older Version of Desktop Synchronization Software**

If an older version of the software exists on the desktop, uninstall it:

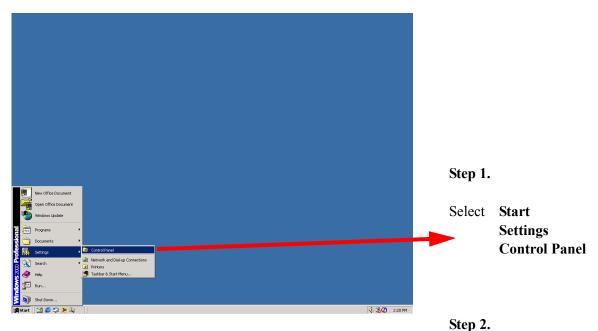

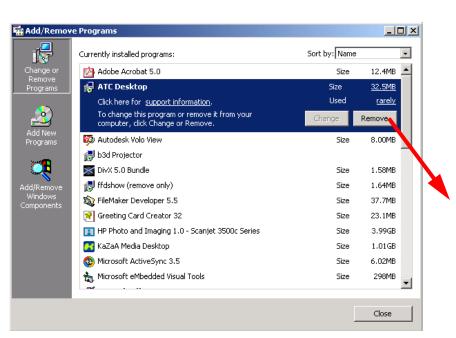

ср 2.

Double click on the **Add/ Remove Programs** icon to run it.

#### Step 3.

Click on **ATC Desktop** to highlight it and click on the **Remove** button to uninstall the existing version of the software.

#### Install the new version.

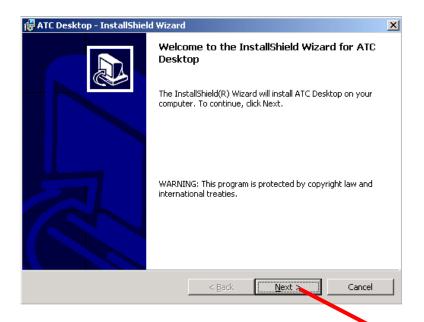

#### Step 1.

Locate the file **Desktop/ setup.exe** on the installation CD or in the folder where the contents of the downloaded zip file have been extracted.

#### Step 2.

Double click on **setup.exe** to run it

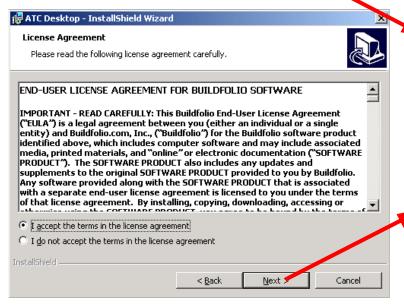

#### Step 3.

Click **Next** on the Welcome Screen

#### Step 4.

Click to accept the license agreement; then click **Next**.

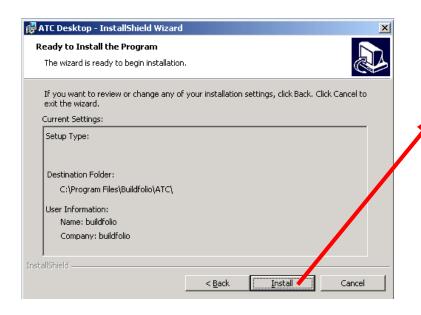

Step 5.

Click **Install** to start the installation.

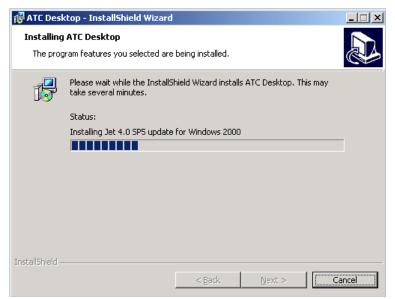

#### Step 6.

The installation process may take a few minutes. Please be patient while the process is running.

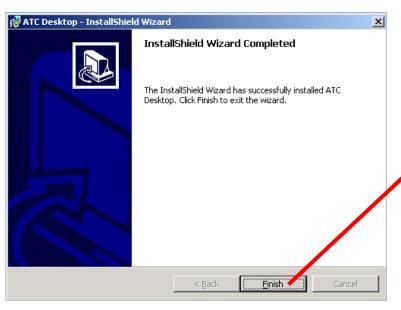

Step 7.

Once the installation is done, click on **Finish** to exit the installation process

#### 1.2 Installation Guide for PDA Software

#### 1.2.1 Software Prerequisite on Desktop before Installing PDA Application

Buildfolio ATC Desktop Synchronization Software described above

#### 1.2.2 Procedure for Installing PDA Software to a Palm based PDA

The full version of ATC-20*i* PDA Software can be installed by downloading the zip file (ATC20*i*.zip) from the online store at the ATC website (<a href="http://www.atcouncil.org/">http://www.atcouncil.org/</a>) and extracting the contents of the downloaded zip file into a folder.

The installation file can also be obtained from the installation CD.

### Installation on a PDA with no registered HotSync user (typically a new PDA that has not been used for HotSync before)

- **Step 1.** The ATC-20*i* PDA software is installed on the PDA via the HotSync process. For a new PDA, there does not exist a HotSync user on the PDA. To register a HotSync user on the PDA, press the HotSync button on the PDA/cradle.
- **Step 2.** Select a HotSync user from the list of existing users displayed on the desktop or create a new user by clicking the "New" button.
  - a. Select an existing user from the list and click **OK**.

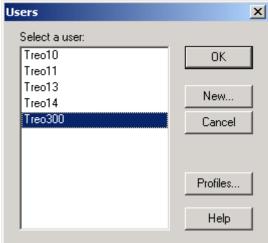

**b.** Click **New** and type in a name for the new user. Click **OK** once, highlight the new user in the list and click **OK** again.

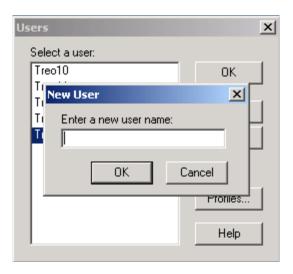

The user is now registered on the PDA, and can now use HotSync and install the ATC-20*i* PDA software.

- **Step 3.** Locate the file "**PDA/install.exe**" on the installation CD or in the folder where the contents of the downloaded zip file have been extracted.
- Step 4. Double click on install.exe to run it.
- Step 5. Select the user that was registered with the PDA in the previous steps and click Install.

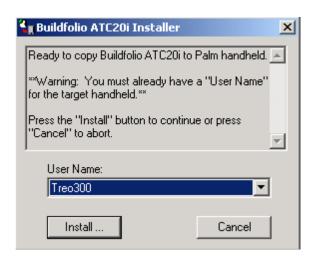

**Step 6.** Put your Palm PDA in the cradle and press the HotSync button on the PDA/ cradle to start installation.

**Step 7.** Upon successful installation, screen will show "Files installed successfully" and the installation program will quit automatically.

### Installation on a PDA with a registered HotSync user (typically a PDA that has been used for HotSync before)

- **Step 1.** Locate the file "**PDA/install.exe**" on the installation CD or in the folder where the contents of the downloaded zip file have been extracted.
- Step 2. Double click on "install.exe" to run it.
- **Step 3.** If the PDA has been used for HotSync before, the HotSync user should be registered on the PDA. Select this user from the list of existing users displayed on the desktop and click "**Install**".

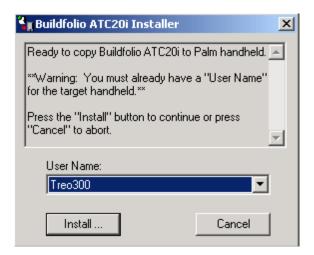

- **Step 4.** Put your Palm PDA in the cradle and press the HotSync button on the PDA/ cradle to start installation.
- **Step 5.** Upon successful installation, screen will show "Files installed successfully" and the installation program will quit automatically.

#### 1.2.3 Procedure for Setting up the Printer

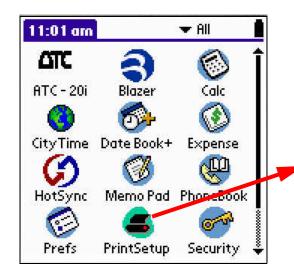

#### Step 1.

Click on the **PrintSetup** icon on the main menu of the PDA.

#### Step 2.

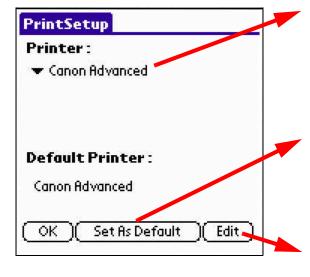

Select your wireless printer from the dropdown menu.

#### Step 3.

Click on the Set As Default button to set the selected printer as the default printer.

#### Step 4.

Click on the Edit button to setup the communication properties.

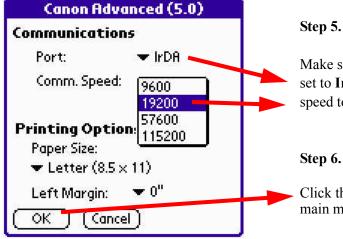

Make sure that the communications port is set to IrDA and set the communication speed to 19200.

Click the **OK** button twice to return to the main menu on your PDA.

### Handheld Application

#### 2.1 Launching the Application

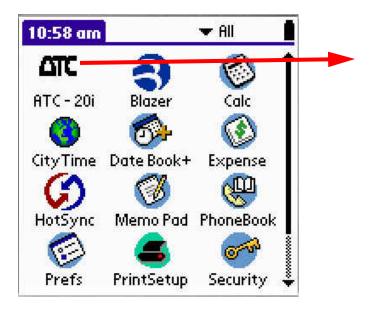

Step 1. Click on the ATC-20i icon on the PDA menu to launch the application.

Once the application is launched, the main menu is displayed.

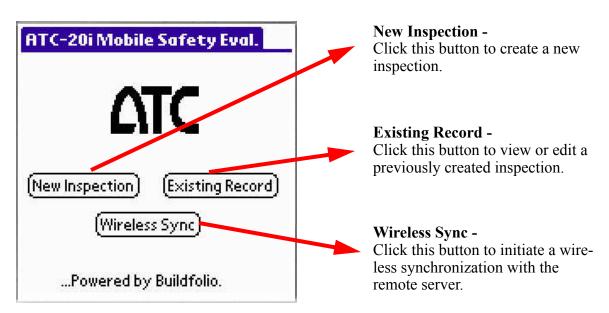

#### 2.2 Creating a New Inspection

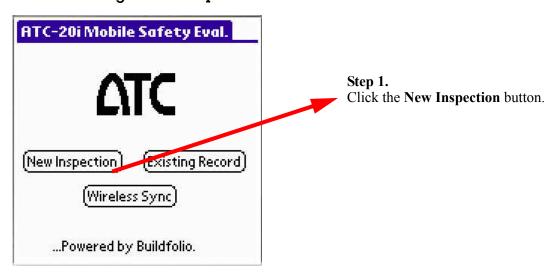

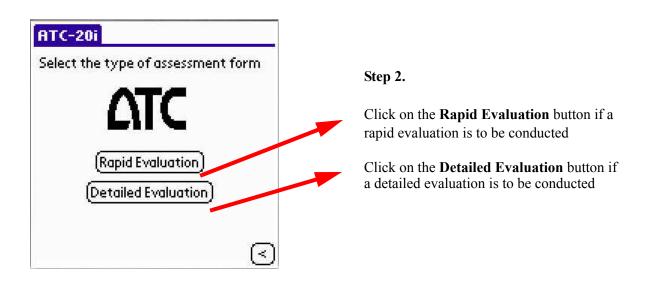

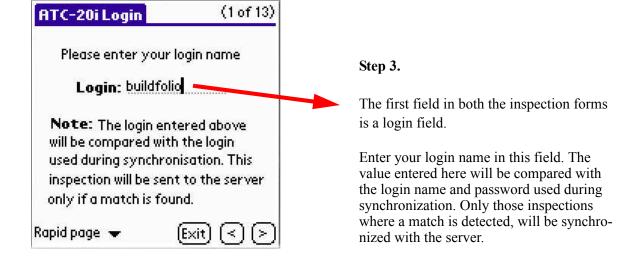

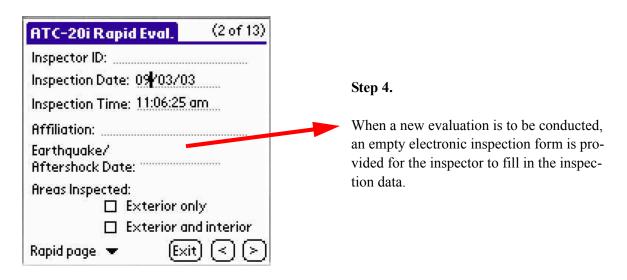

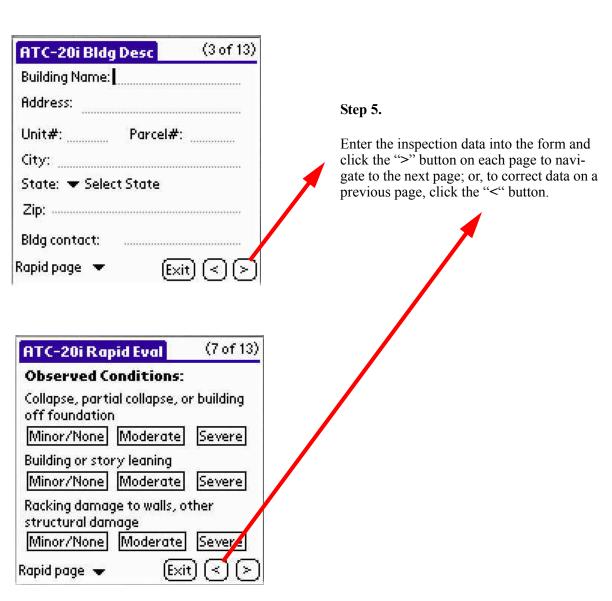

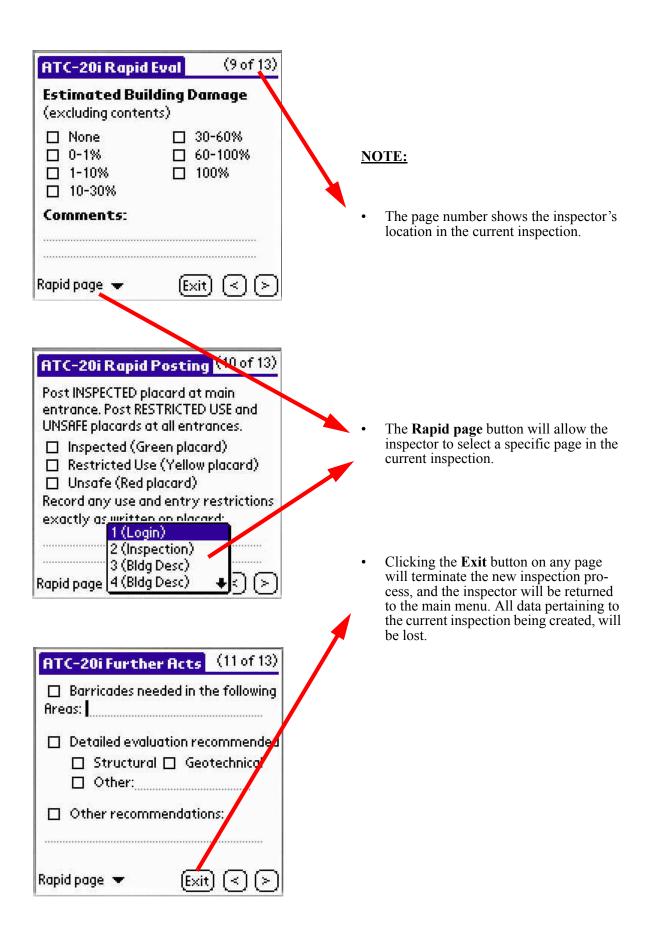

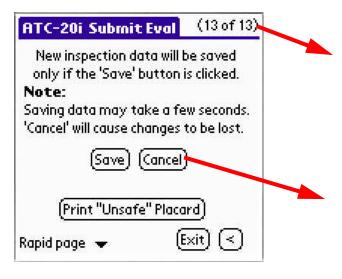

This is the last page of the electronic evaluation form. Once all the required inspection data has been filled in, the inspector can choose to either save the inspection data or exit the evaluation.

#### **NOTE:**

Clicking the Cancel button will terminate the process of creating a new inspection and the user will be returned to the main menu. All data pertaining to the current inspection being created, will be lost.

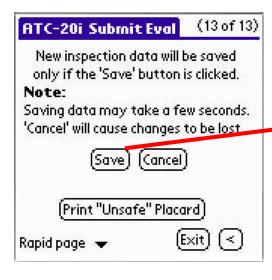

#### Step 6.

Click the **Save** button to create a new inspection record in the database and store the inspection data into it. A message is displayed when data is successfully saved.

#### Step 7.

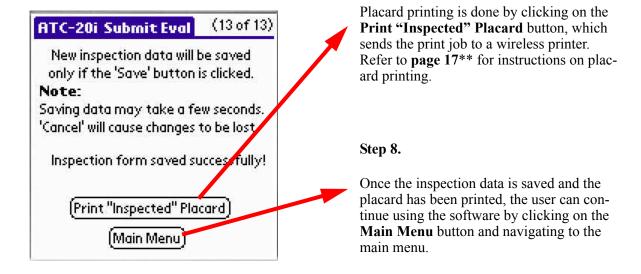

#### 2.3 Viewing / Editing a Previous Inspection

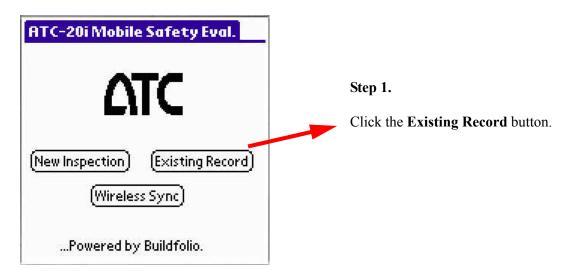

Step 2.

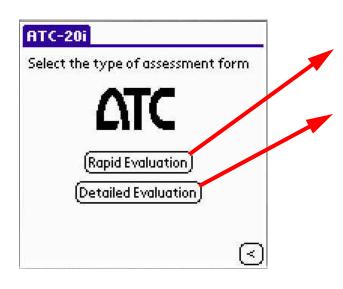

Click on the **Rapid Evaluation** button if a rapid evaluation is to be viewed and/or edited.

Click on the **Detailed Evaluation** button if a detailed evaluation is to be viewed and/or edited.

Step 3.

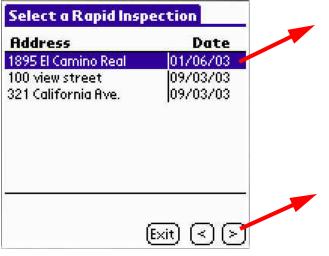

A list of rapid (or detailed) inspections previously conducted and stored on the PDA is displayed. Highlight the inspection you want to view and/or edit.

#### Step 4.

Click on the ">" button to load the inspection data pertaining to the selected inspection and view it.

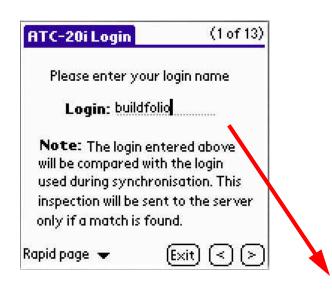

Step 5.

When a previous evaluation is selected and loaded, the inspector can view the inspection data and edit the data if necessary.

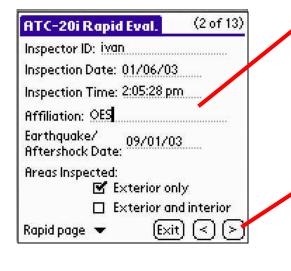

Step 6.

Click the ">" button on each page after viewing and/or editing the data to navigate to the next page; or, to correct data on a previous page, click the "<" button.

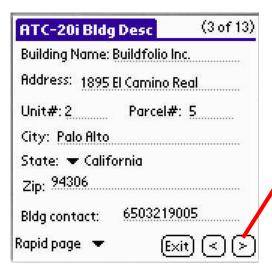

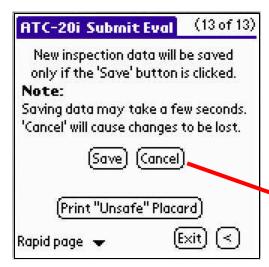

Once all the required inspection data has been viewed and edited, the inspector can choose to either save the data changes or exit the evaluation.

#### **NOTE:**

• Clicking the Cancel button will terminate the process of viewing/editing an inspection and the user will be taken to the main menu. All data changes pertaining to the inspection being viewed/modified will be lost. The inspection record will continue to exist in the database and it will have the data that had been stored prior to making any changes.

#### Step 7.

Click the **Save** button to save the data changes in the database. The old data pertaining to the inspection record being modified will be lost and it will be overwritten by the new data that was saved. A message is displayed on successful saving of data.

#### Step 8.

Placard printing can be done by clicking on the **Print "Inspected" Placard** button and using a wireless printer. Refer to **page 17**\*\* for instructions on placard printing.

#### Step 9.

The user can continue using the software by clicking on the **Main Menu** button and navigating to the main menu.

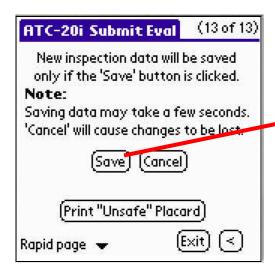

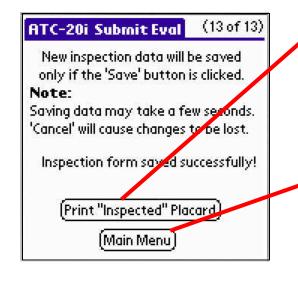

#### 2.4 Printing a Placard

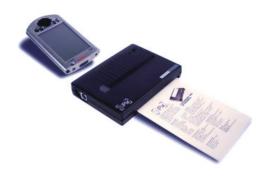

#### Step 1.

Make sure that the wireless printer has been setup on your PDA. Refer to **page 18** for instructions on how to setup a wireless printer.

#### Step 2.

Make sure that the placard has been placed in the printer feeder correctly. (Note the direction and alignment of the placard.)

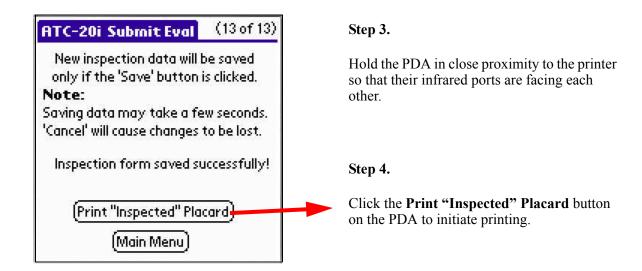

#### **NOTES:**

- Displacement of the placard in the printer feeder will result in misalignment of the printed text on the placard.
- An error will be generated if the printer and the PDA are not in close proximity with their infrared ports facing each other.
- The placard has a limited print area. If the text to be printed is too long, the user will be notified and the text will be truncated **on the printed placard**. However, the entire text will still be stored in the database and can be viewed on the electronic form.

#### 2.5 Wireless Syncronization

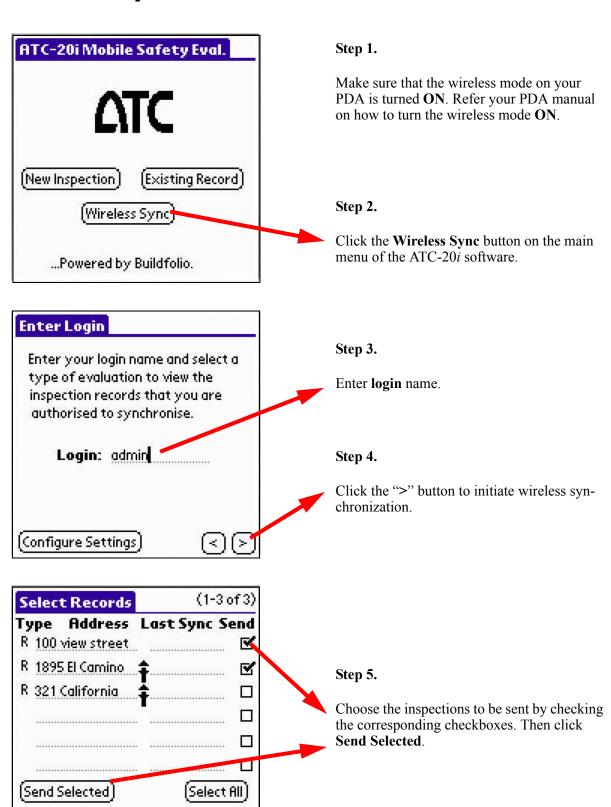

Receive New

[Exit]

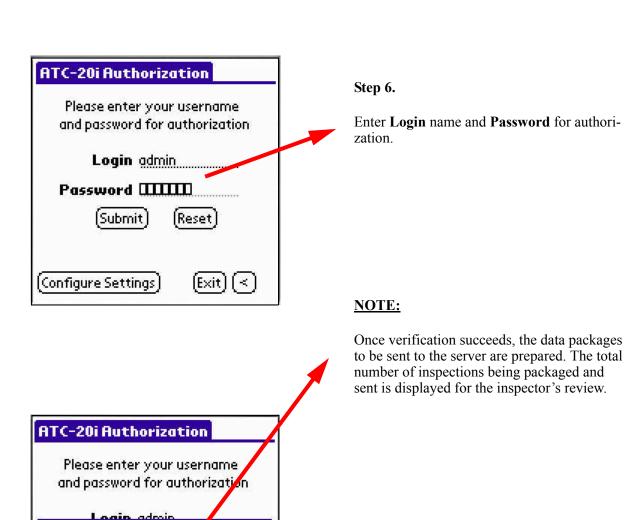

Info

On verification, only inspections with login name 'admin' will be

synchronized.

0k

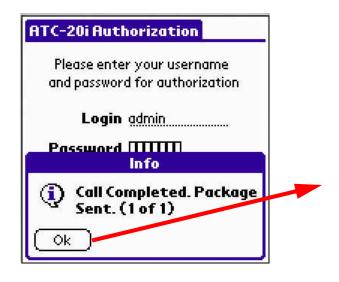

Step 7.

Once the packaging is complete, the user is informed about the number of data calls that will be made to the server for synchronization. This number depends on the number of inspections and the amount of data being synchronized. Click **OK** to continue when prompted.

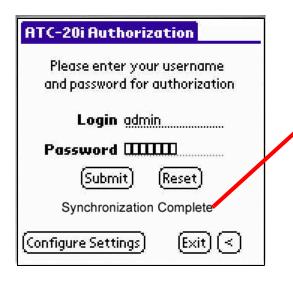

Once the synchronization is complete, a confirming message is displayed. The user can now exit or continue using the software.

#### 2.6 Deleting an Inspection Record

Since a single PDA may be shared between different inspectors, the ATC-20*i* system does not provide the capability to delete an inspection record directly from the PDA, in order to prevent one inspector from mistakenly deleting the inspection record created by another inspector. An inspection record can, however, be deleted from the PDA by deleting it first from the server.

- **Step 1.** If the inspection record wished to be deleted does not exist on the server, then synchronize the PDA with the server to transfer the inspection to the server. (Refer to page 18 or page 21 for instructions on synchronization)
- **Step 2.** Access the web panel of the ATC-20*i* system and delete the inspection from there. (Refer to page 29 for instructions on deleting a record)
- **Step 3.** Synchronize the PDA with the server again. The inspection that had been deleted from the server will not be downloaded and will cease to exist on the PDA.

### 2.7 Configuring Server Settings for Wireless Synchronization (Advanced Topic)

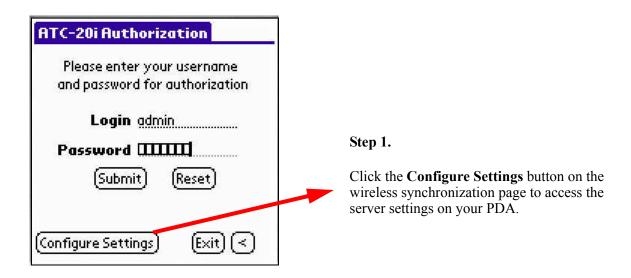

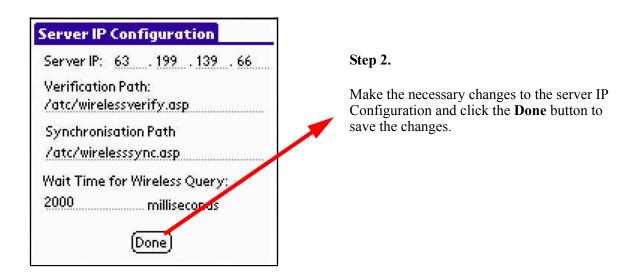

#### **NOTE:**

- Incorrect changes to server settings could affect wireless synchronization.
- Server settings include
  - 1. IP address to which the PDA connects for wireless synchronization.
  - 2. Paths of the ASP pages used for authenticating the user and synchronization of data.
  - 3. Time delay used for establishing a better connection with the server.

### Desktop Application

#### 3.1 Procedures for Synchronizing Data From Server to PDA Through a Desktop

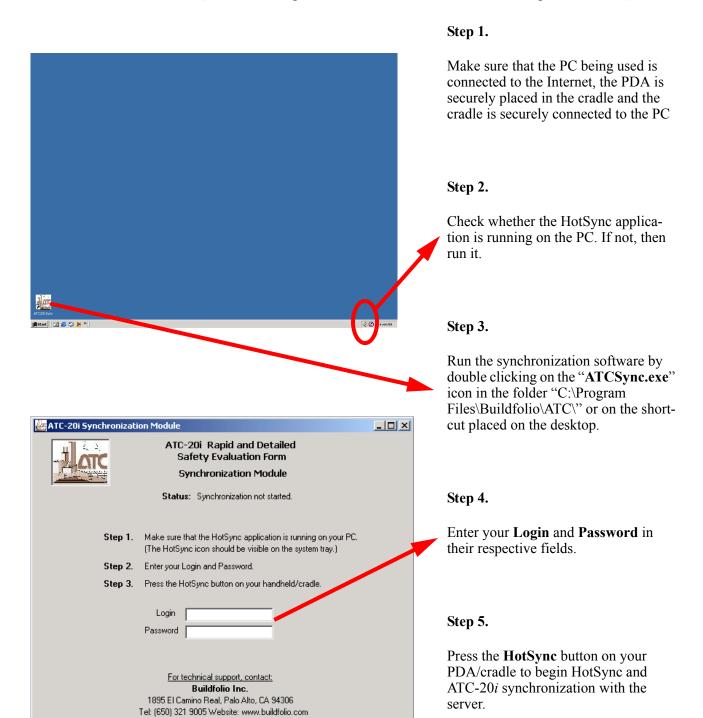

### 3.2 Configuring Server Settings for Desktop Synchronization (Advanced Topic)

To change the server IP for the ATC Desktop Application:

- **Step 1.** Open C:\Program Files\Buildfolio\ATC\ATC.ini
- **Step 2.** Go to section: [Server]
- Step 3. Change the IP address under the keys: "Address" and "FTP".

### Web Panel

#### 4.1 Accessing the Web Page

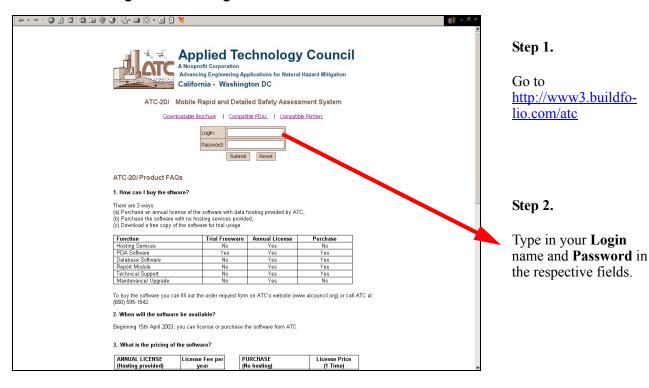

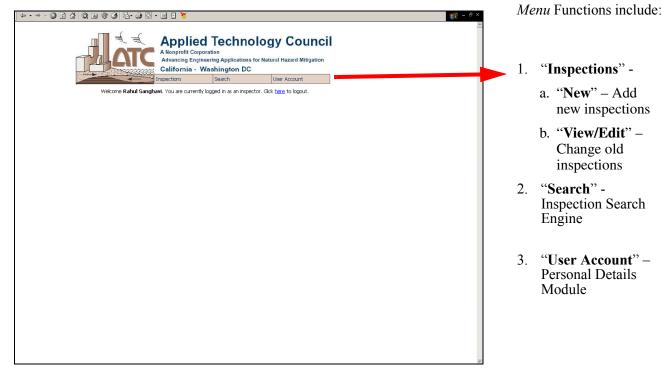

#### 4.2 Creating a New Inspection Record

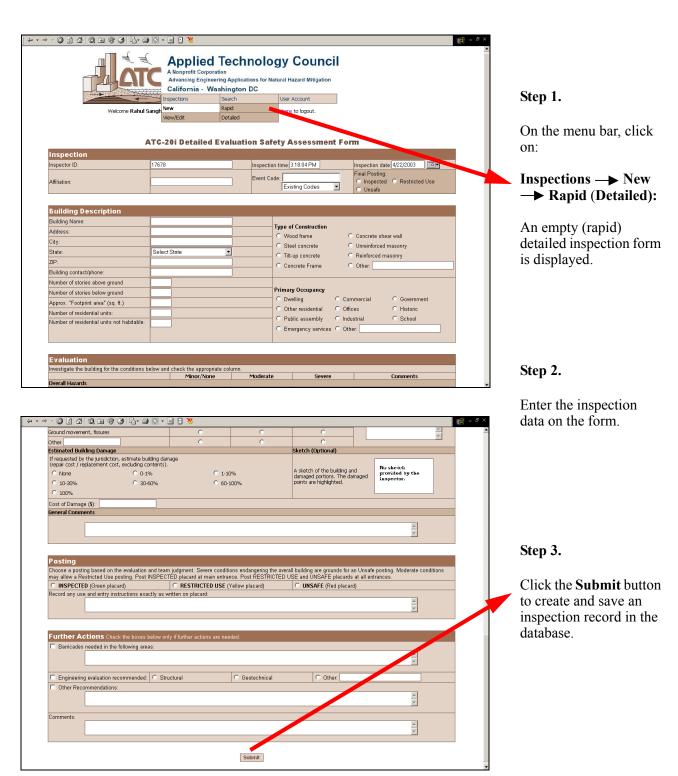

#### **NOTE:**

Clicking on the menu to navigate to any other page without clicking the Submit button will terminate the
process of creating a new inspection. All data currently entered in the new inspection form will be lost.

26 4: Web Panel ATC-20i User's Manual

#### 4.3 Viewing / Editing a Previous Inspection

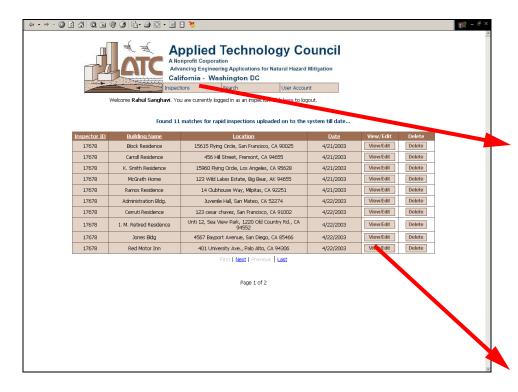

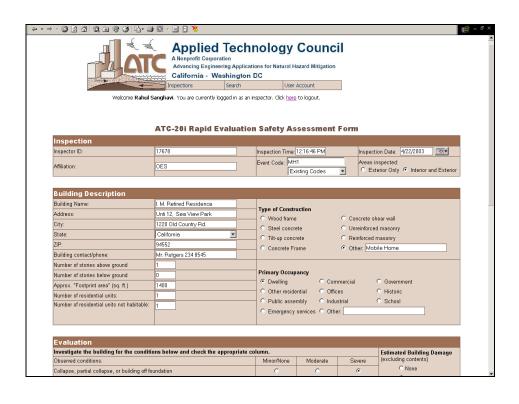

#### Step 1.

On the menu bar, click on

Inspections → View/
Edit → Rapid
(Detailed):

A list of all rapid (detailed) inspections performed by the inspector is displayed.

#### Step 2.

Click the **View/Edit** button next to any inspection record to view the inspection data for that inspection.

#### Step 3.

Make changes to the inspection data wherever necessary.

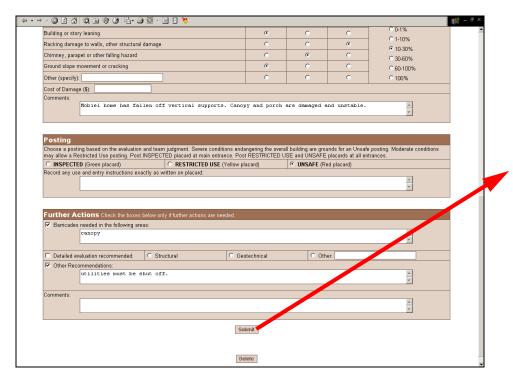

#### Step 4.

Click the **Submit** button to update the inspection record in the database. The old inspection data will be overwritten by the new modified data.

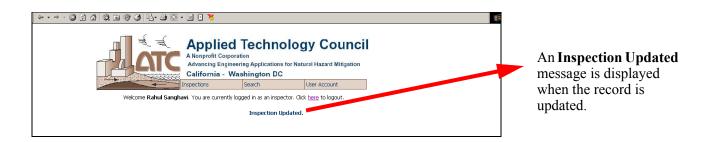

#### **NOTE:**

Clicking on the menu to navigate to any other page without clicking the Submit button will terminate the
process of modifying the inspection. All changes pertaining to the inspection being modified will be
lost. The inspection record will continue to exist in the database containing the data existing prior to modification.

28 4: Web Panel ATC-20i User's Manual

# 4.4 Deleting an Inspection Record

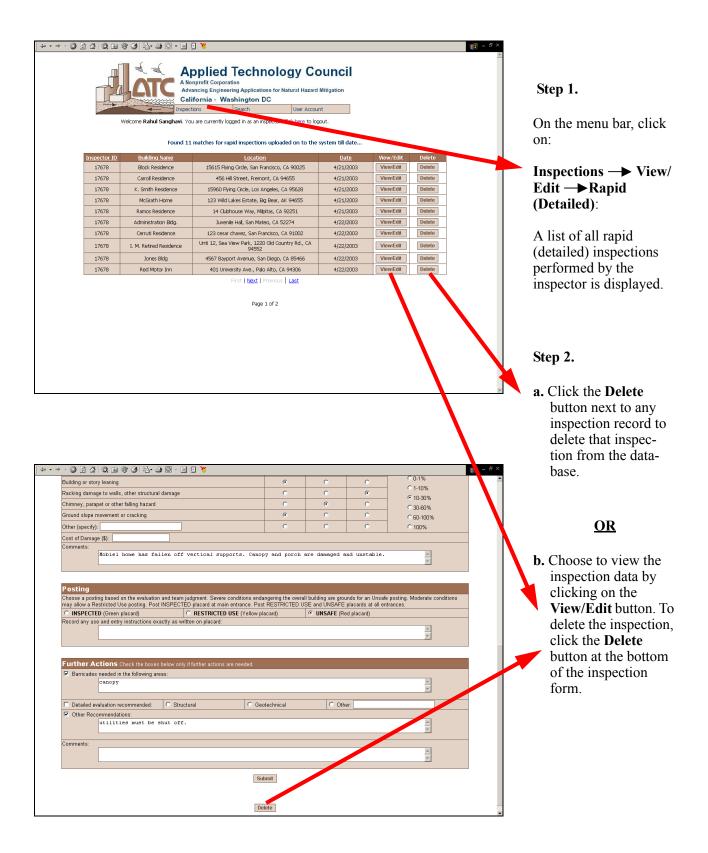

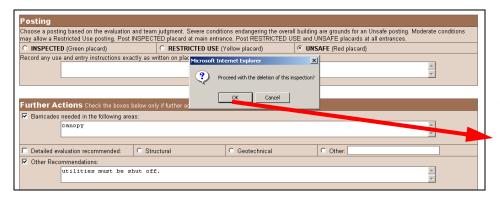

Step 3.

The system prompts the user to confirm the deletion of the inspection record. Click "**OK**" to complete the deletion.

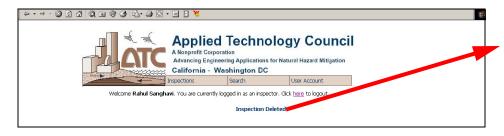

An **Inspection Deleted** message is displayed on successful deletion of the inspection record.

# **NOTE:**

• Clicking the **Cancel** button when prompted by the system to confirm the deletion, will leave the original inspection record intact.

# 4.5 Search Engine

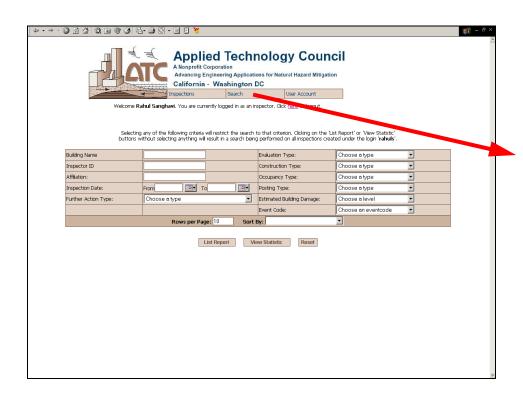

#### Step 1.

Click the **Search** link on the menu bar to access the search engine page.

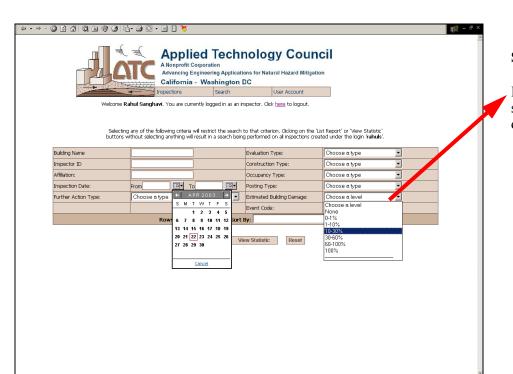

Step 2.

If necessary, refine your search by selecting the desired criteria.

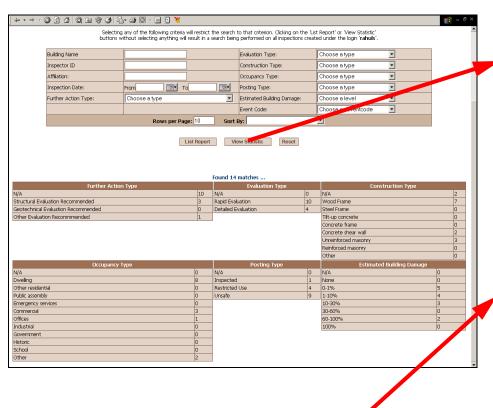

#### Step 3.

Click the View Statistics button to view a statistical summary of the inspection records that match the search criteria.

### Step 4.

If preferred, sort the search results by various criteria and control the number of results to be displayed per page.

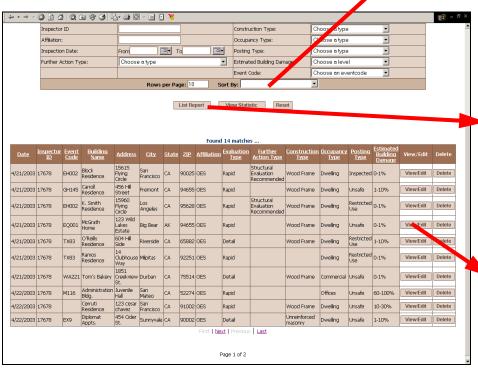

# Step 5.

Click the **List Report** button to view a list of inspection records that match the search criteria.

#### Step 6.

Click the **View/Edit** button next to any inspection record to view the inspection data for that inspection.

# 4.6 User Account Module (User Management for Inspectors)

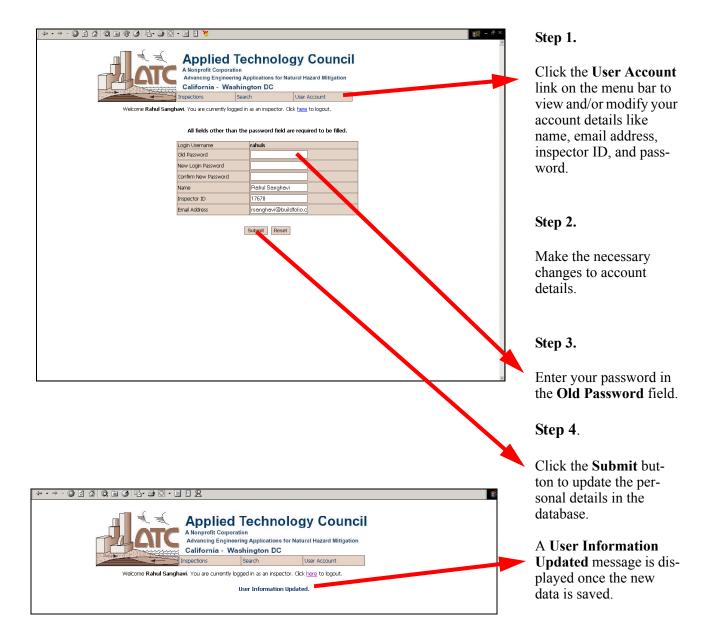

#### **NOTE:**

- The account details **cannot** be modified without entering the current password.
- The **New Password** fields are not necessary unless the password needs to be modified.
- Clicking on the menu to navigate to any other page without clicking the **Submit** button will terminate the process of modifying the account details. **All data changes will be lost.** The user details will continue to exist in the database with data that had been stored prior to modification.

# 4.7 Admin Module (User Management for System Administrators)

#### 4.7.1 Adding a New User

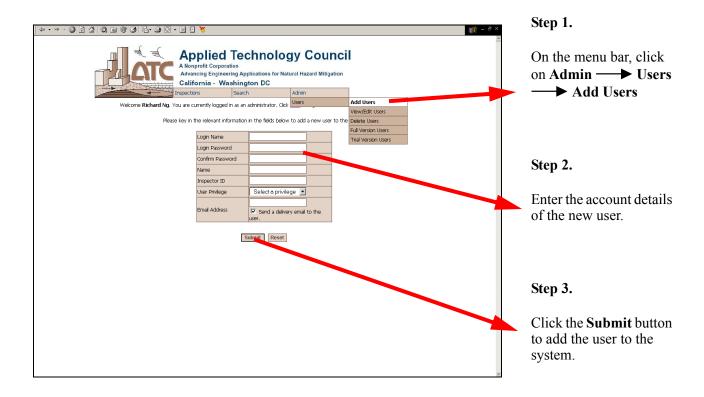

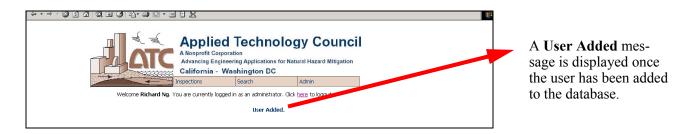

#### **NOTE:**

- All the fields must be filled in.
- The new user should have a unique login name. The system will disallow the addition of a new user if the login name already exists.

34 4: Web Panel ATC-20i User's Manual

#### 4.7.2 Viewing/Editing the Account Details of a User

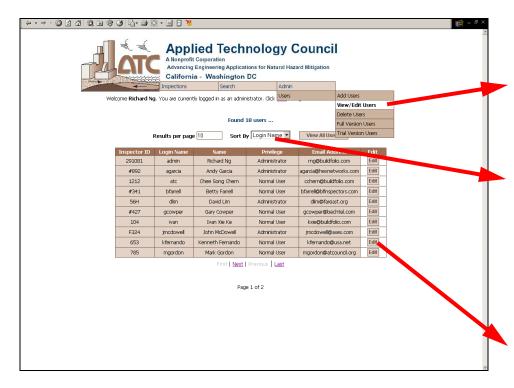

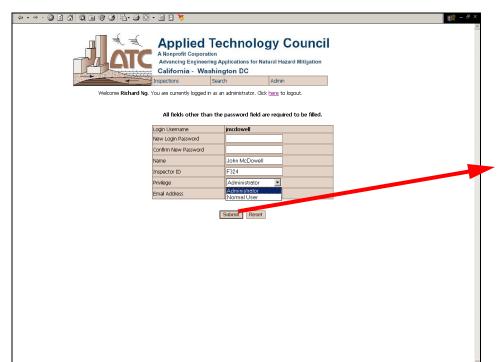

# Step 1.

On the menu bar, click on Admin — Users — View/Edit Users to view of a list of the existing users.

The list can be sorted by various criteria and the number of users to be displayed per page can be selected.

# Step 2.

Click the **Edit** button next to the details of a particular user to view/modify his account details.

#### Step 3.

Click the **Submit** button to overwrite the account details of the user.

# **NOTE:**

• The **New Password** fields are not necessary unless the password is to be modified.

#### 4.7.3 Deleting a User

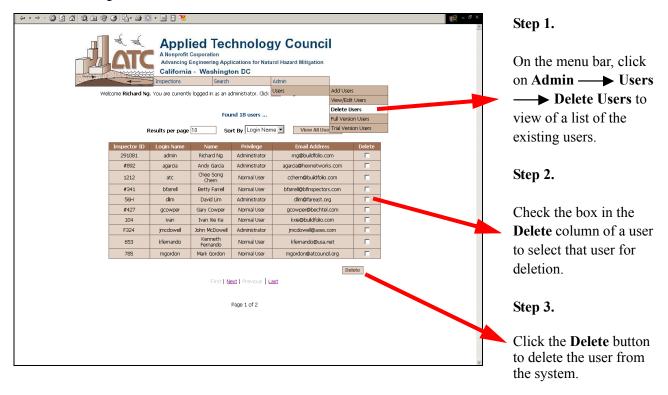

#### 4.7.4 Emailing a User his Account Details

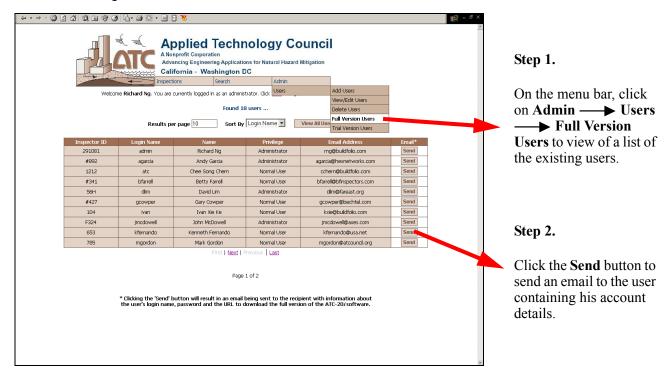

# **NOTE:**

An email will be sent to the user only if his account details have an email address.

# 4.8 Diagrammatic Representation of the System Architecture

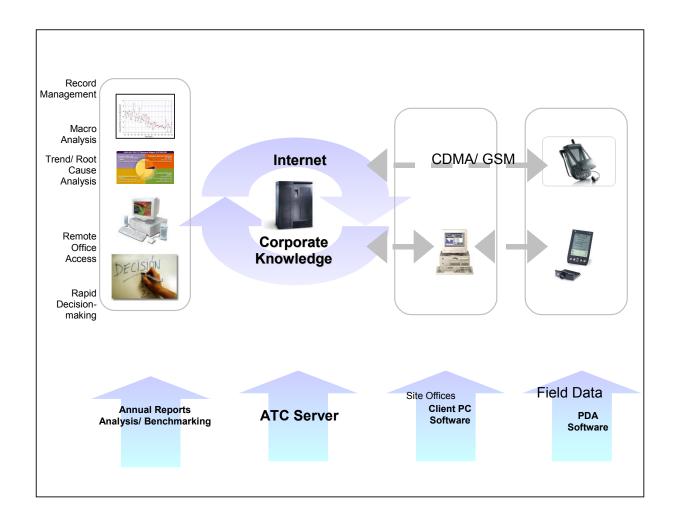

# **Project Participants**

# **Project Management**

Christopher Rojahn (Project Manager) Applied Technology Council 201 Redwood Shores Parkway, Suite 240 Redwood City, California 94065 Chee Song Chern (Project Director) Buildfolio Inc. 1895 El Camino Real Palo Alto, California 94306

# Project Engineering Panel

Thalia Anagnos 2631 South Court Palo Alto, California 94306

Nesrin Isil Basöz St. Paul Companies 4820 Business Center Drive, Suite 200 Fairfield, California 94534

Frank Chiu City and County of San Francisco Department of Building Inspection 1660 Mission Street San Francisco, California 94103

Nick Delli Quadri City of Los Angeles Department of Building & Safety 201 North Figueroa, Room 1030 Los Angeles, California 90012

Ronald P. Gallagher R P Gallagher Associates, Inc. 519 17th Street, Suite 220 Oakland, California 94612 Stephen H. Pelham<sup>1</sup>
Barrish, Pelham & Partners, Inc.
211 Lathrop Way, Suite A
Sacramento, California 95815

James E. Russell 3654 Sun View Way Concord, California 94520

Michael Sabbaghian Governor's Office of Emergency Services P.O. Box 419047 Rancho Cordova, California 95741-9047

Calvin Wong City of Oakland 250 Frank H. Ogawa Plaza, Suite 211 Oakland, California 94612

1. ATC Board Contact

# Software Development

Sohrab Chattawal Chernyong Heng Ivan Xie Ke Rahul Sanghavi Shreyan Singh

Buildfolio Inc. 1895 El Camino Real Palo Alto, California

# **Report Production**

Peter N. Mork Michelle Schwartzbach

Applied Technology Council 201 Redwood Shores Parkway, Suite 240 Redwood City, California 94065

# ATC Projects and Report Information

One of the primary purposes of Applied Technology Council is to develop resource documents that translate and summarize useful information to practicing engineers. This includes the development of guidelines and manuals, as well as the development of research recommendations for specific areas determined by the profession. ATC is not a code development organization, although several of the ATC project reports serve as resource documents for the development of codes, standards and specifications. Applied Technology Council conducts projects that meet the following criteria:

- 1. The primary audience or benefactor is the design practitioner in structural engineering.
- 2. A cross section or consensus of engineering opinion is required to be obtained and presented by a neutral source.
- 3. The project fosters the advancement of structural engineering practice.

Brief descriptions of completed ATC projects and reports pertaining to postearthquake safety evaluation of buildings are provided below. Other available ATC reports are identified in the ATC Online Store (www.ATCouncil.org).

ATC-20: The report, *Procedures for Postearthquake Safety Evaluation of Buildings*, was developed under a contract from the California Office of Emergency Services (OES), California Office of Statewide Health Planning and Development (OSHPD) and FEMA. Available through the ATC office (Published 1989, 152 pages)

ABSTRACT: This report provides procedures and guidelines for making on-the-spot evaluations and decisions regarding continued use and occupancy of earthquake damaged buildings. Written specifically for volunteer structural engineers and building inspectors, the report includes rapid and detailed evaluation procedures for inspecting buildings and posting them as "inspected" (apparently safe, green placard), "limited entry" (yellow) or "unsafe" (red). Also included are special procedures for evaluation of essential buildings (e.g., hospitals), and evaluation proce-

dures for nonstructural elements, and geotechnical hazards.

ATC-20-1: The report, *Field Manual: Postearthquake Safety Evaluation of Buildings*, was developed under a contract from OES and OSHPD. Available through the ATC office (Published 1989, 114 pages)

ABSTRACT: This report, a companion Field Manual for the ATC-20 report, summarizes the postearthquake safety evaluation procedures in a brief concise format designed for ease of use in the field.

ATC-20-2: The report, Addendum to the ATC-20 Postearthquake Building Safety Procedures was published under a grant from the NSF and funded by the USGS. Available through the ATC office. (Published 1995, 94 pages)

ABSTRACT: This report provides updated assessment forms, placards, including a revised yellow placard ("restricted use") and procedures that are based on an in-depth review and evaluation of the widespread application of the ATC-20 procedures following five earthquakes occurring since the initial release of the ATC-20 report in 1989.

ATC-20-3: The report, *Case Studies in Rapid Postearthquake Safety Evaluation of Buildings*, was funded by ATC and R. P. Gallagher Associates. Available through the ATC office. (Published 1996, 295 pages)

ABSTRACT: This report contains 53 case studies using the ATC-20 Rapid Evaluation procedure. Each case study is illustrated with photos and describes how a building was inspected and evaluated for life safety, and includes a completed safety assessment form and placard. The report is intended to be used as a training and reference manual for building officials, building inspectors, civil and structural engineers, architects, disaster workers, and others who may be asked to perform safety evaluations after an earthquake.

**ATC-20-T:** The *Postearthquake Safety Evaluation of Buildings Training CD* was developed by FEMA

to replace the 1993 ATC-20-T Training Manual that included 160 35-mm slides. Available through the ATC office. (Published 2002, 230 PowerPoint slides with Speakers Notes)

ABSTRACT: This Training CD is intended to facilitate the presentation of the contents of the ATC-20 and ATC-20-2 reports in a 4½-hour training seminar. The Training CD contains 230 slides of photographs, schematic drawings and textual information. Topics covered include: posting system; evaluation procedures; structural basics; wood frame, masonry, concrete, and steel

frame structures; nonstructural elements; geotechnical hazards; hazardous materials; and field safety.

**ATC TechBrief 2**: The ATC TechBrief 2, *Earth-quake Aftershocks - Entering Damaged Buildings*, was developed under a contract with the United States Geological Survey. Available free of charge through the ATC office. (Published 1996, 12 pages)

ABSTRACT: The technical brief offers guidelines for entering damaged buildings under emergency conditions during the first hours and days after the initial damaging event.